## NANS21V・Web 登録におけるエントリー確認方法

*ntaInS3≥11v* wEB登録サービス |様  $\blacksquare$ メニュー $\blacksquare$ **クリック**【2023年3月9日(木)】<br>平素は、NANS21V WEB登録サービスをご利用いただ<br>き、誠にありがとうございます。 競技会エントリー 登録済み競技会一覧 現在、メールアドレス変更に失敗する件につきま <sub>功仕で、ク</sub>ルフェレス<br>して、復旧しました。<br>ご使用いただいて問題ございません。<br>ご不便をおかけし、大変申し訳ございませんで 競技者の登録・修正 <u>ユーザー情報の修正</u> した。 登録メールアドレスの変更 ログアウト 操作方法

①NANS21V・Web 登録にログインして、『登録済み競技会一覧』をクリックしてください。

## ②対象の大会の『エントリー確認』をクリックしてください。

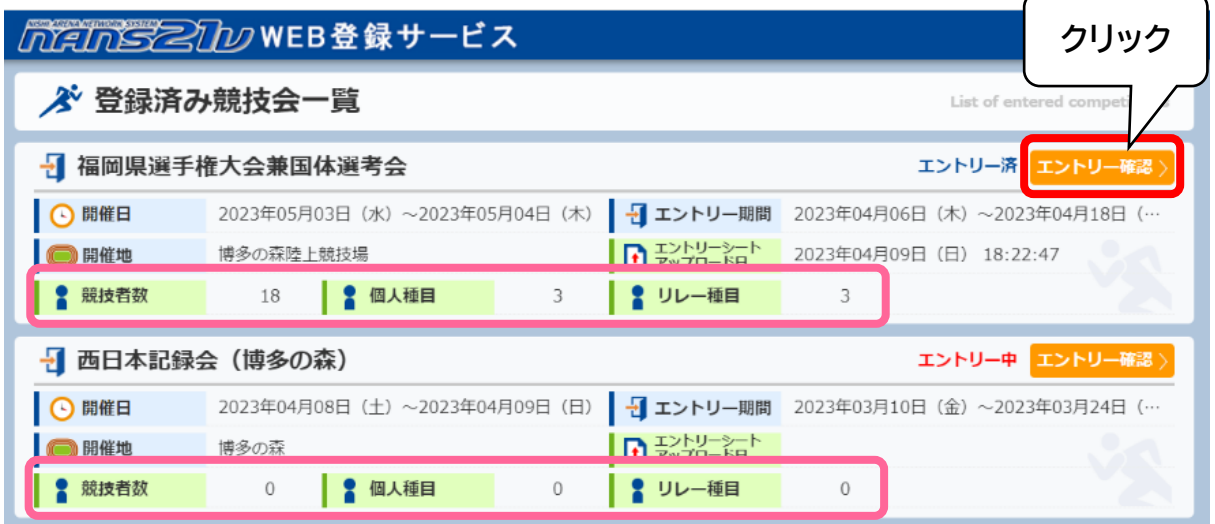

エントリーが完了していれば『エントリー確認』の左が『エントリー済』になり、未完了の場 合は『エントリー中』となります。

また、下部(ピンクの枠内)でエントリー済みの競技者数、種目数を確認できます。

※大会の登録と選手のエントリーは異なるため、大会登録だけをしても選手のエントリー完了は 完了していません。ご注意ください。

③エントリーの詳細を確認することができます。

・エントリーが完了している場合

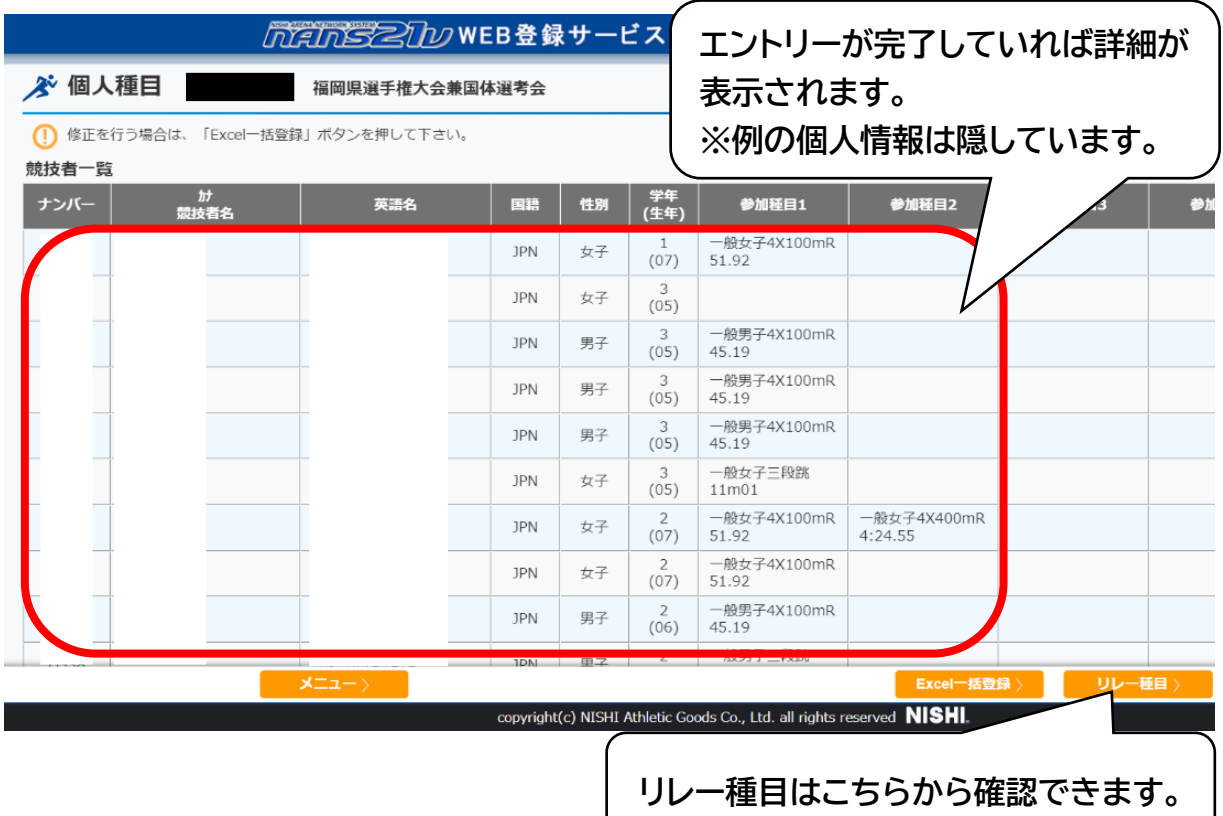

・エントリーが完了していない場合

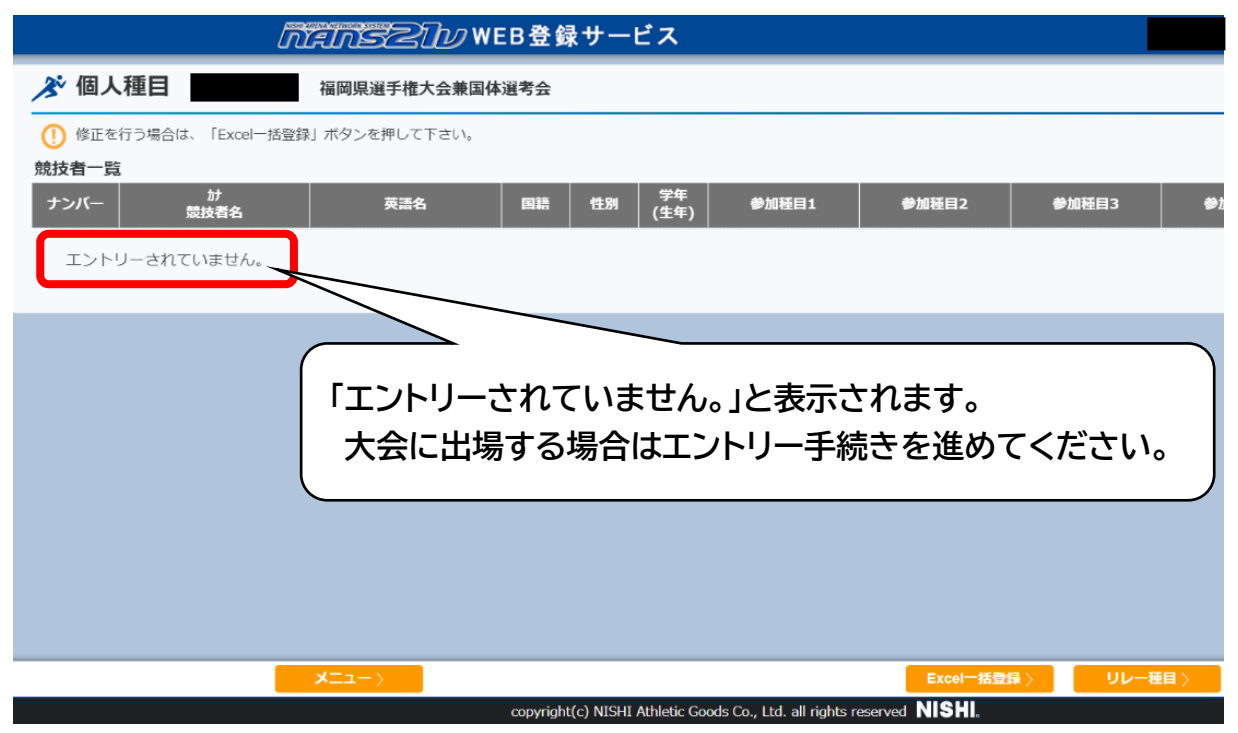